# <span id="page-0-0"></span>**Buku Panduan Dell™ E1910H Flat Panel Monitor**

[Tentang Monitor](file:///C:/data/Monitors/E1910H/in/ug/about.htm) [Mengatur Monitor](file:///C:/data/Monitors/E1910H/in/ug/setup.htm) [Mengoperasikan Monitor](file:///C:/data/Monitors/E1910H/in/ug/operate.htm) [Mengatasi Masalah](file:///C:/data/Monitors/E1910H/in/ug/solve.htm) **[Lampiran](file:///C:/data/Monitors/E1910H/in/ug/appendx.htm)** 

# **Catatan, Pemberitahuan dan Pencegahan**

**CATATAN:** CATATAN menunjukkan informasi penting yang membantu membuat komputer Anda menjadi lebih baik.

**PEMBERITAHUAN:** PEMBERITAHUAN menunjukkan tentang potensi kerusakan pada perangkat keras atau kehilangan data dan memberitahukan kepada Anda cara untuk menghindarinya.

**A** PENCEGAHAN: PENCEGAHAN menunjukkan potenti kerusakan properti, terluka atau kematian.

**Informasi di dalam dokumen ini dapat berubah tanpa pemberitahuan sebelumnya. © 2009 Dell Inc. Semua hak dilindungi oleh undang-undang.**

Produksi ulang materi ini dengan cara apapun tanpa pemberitahuan Dell Inc. sangat dilarang.

Merek dagang yang digunakan dalam teks ini: *Dell* dan logo DELL **adalah merek dagang dari Dell Inc.;** Microsoft dan Windows adalah mereka dagang terdaftar<br>atau merek dagang dari Microsoft Corporation di Amerika Serikat da

Merek dagang lain dan nama-nama merek yang digunakan di dalam dokumen ini merujuk pang menyatakan merek dan nama mereik atau produknya. Dell Inc.<br>tidak menegaskan kepentingan properti pada merek dagang dan nama merek selai

**Model E1910Hc**

**Maret 2009 Rev. A00**

# <span id="page-1-0"></span>**Tentang Monitor**

**Buku Panduan Dell E1910H Flat Panel Monitor** 

- **O** [Isi Kemasan](#page-1-1)
- **O** [Fitur-fitur Produk](#page-2-0)
- [Mengidentifikasikan Komponen dan Pengendalian](#page-2-1)
- **O** [Spesifikasi Monitor](#page-4-0)
- [Kemampuan Plug and Play \(Pasang dan Mainkan\)](#page-5-0)
- Kebijakan Kualitas Monitor LCD & Piksel
- [Panduan Pemeliharaan](#page-7-0)

### <span id="page-1-1"></span>**Isi Kemasan**

Monitor dilengkapi dengan semua komponen yang ditunjukkan di bawah ini. Pastkan Anda telah menerima semua komponen tersebut dan <u>Hubunqi Dell™</u> jika<br>ada yang hilang.

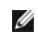

**CATATAN: Beberapa item bersifat opsional dan mungkin tidak disertakan dengan monitor. Beberapa fitur atau media tidak tersedia di negara- negara tertentu.**

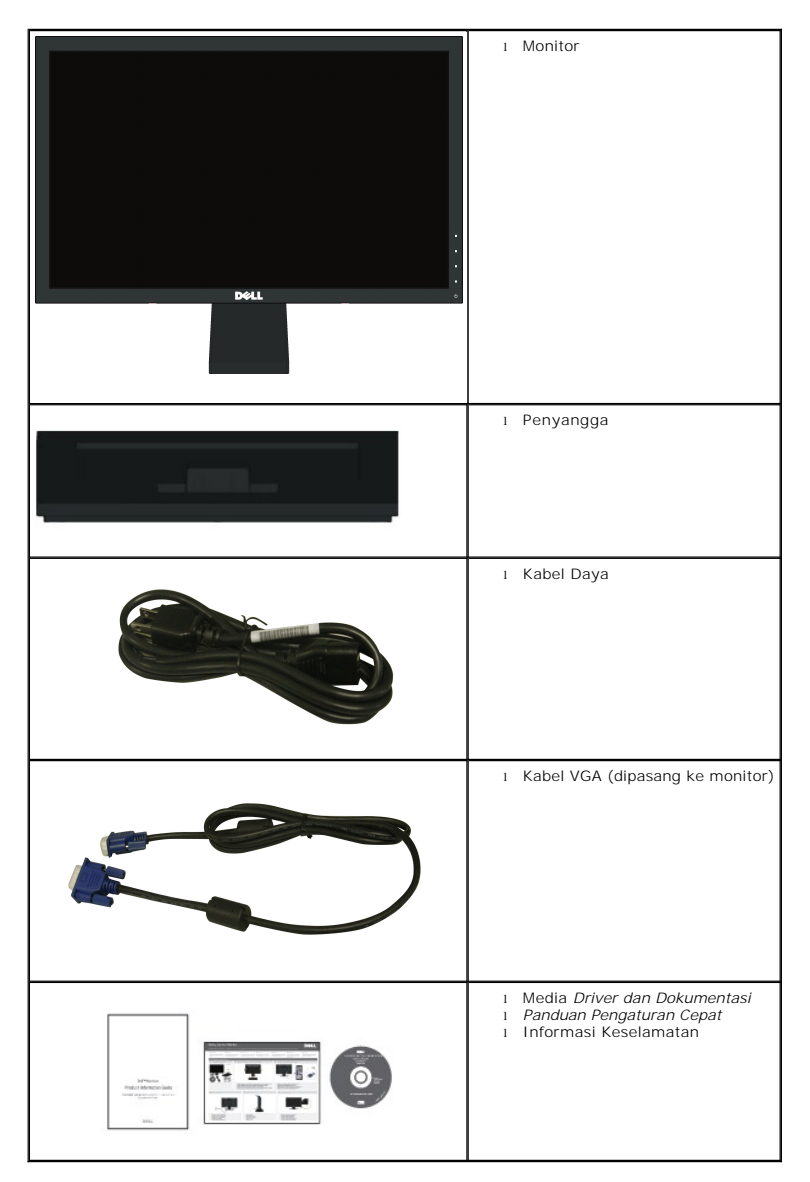

### <span id="page-2-0"></span>**Fitur-fitur Produk**

Tampilan panel flat **Dell™ E1910H** memiliki matriks yang aktif, Thin-film Transistor, Liquid Crystal Display. Fitur-fitur monitor meliputi:

- Dell E1910H memiliki bidang tampilan yang bisa dilihat sebesar 18.5-inci (470.0 mm).
- resolusi 1366 x 768, ditambah dukungan layar-penuh untuk resolusi yang lebih rendah.
- Sudut tampilan yang lebar untuk tampilan dari posisi duduk atau berdiri, serta saat berpindah dari satu sisi ke sisi lainnya.
- Kemampuan menyesuaikan kemiringan.
- Lubang pemasangan pedestal bergerak dan Video Electronics Standards Association (VESA) 100mm untuk solusi pemasangan yang fleksible.
- Kemampuan plug and play (pasang dan mainkan) jika didukung oleh sistem Anda.
- Pengaturan On-Screen Display (OSD) (Tampilan Pada Layar) yang mudah dan optimasi layar.

■ Perangkat lunak dan media dokumentasi yang meliputi file informasi (INF), Image Color Matching File (ICM) (File Penyesuaian Warna Gambar), dan produk dokumentasi.

- Fitur Penghemat Energi untuk mematuhi ENERGY STAR®.
- Slot kunci keamanan.
- Halogen Reduced.

# <span id="page-2-1"></span>**Mengidentifikasikan Komponen dan Pengendalian**

### **Tampilan Depan**

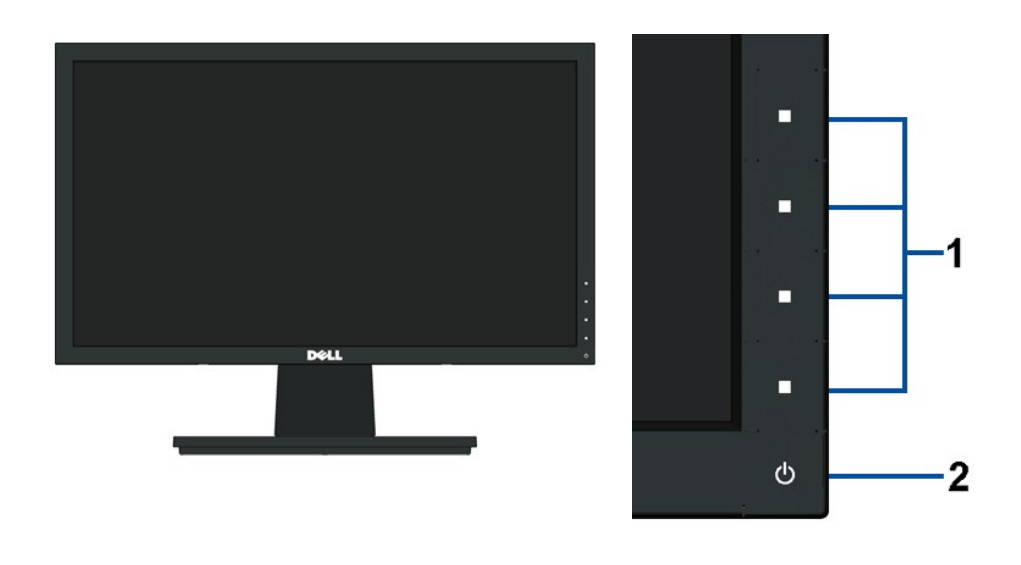

**1.** Tombol Fungsi (Untuk informasi lebih lanjut, baca [Pengoperasian Monitor\)](file:///C:/data/Monitors/E1910H/in/ug/operate.htm) **2.** Tombol Power On (Hidup)/Off (Mati) (dengan indikator LED)

#### **Tampilan Belakang**

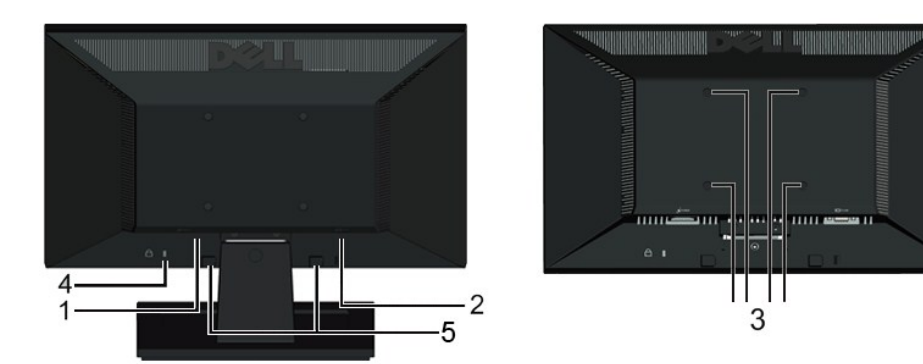

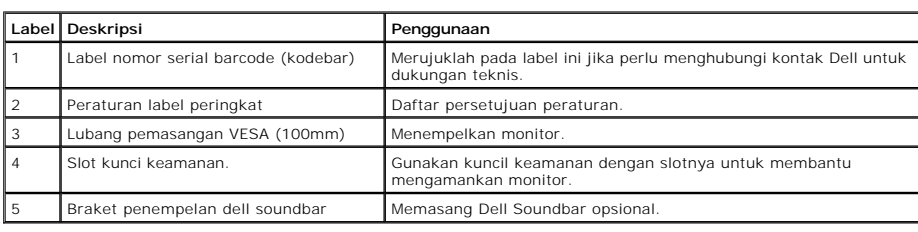

# **Tampilan Samping**

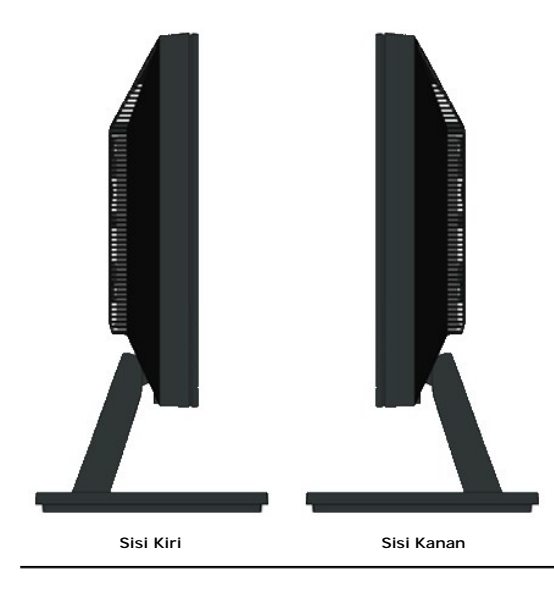

# **Tampilan Bawah**

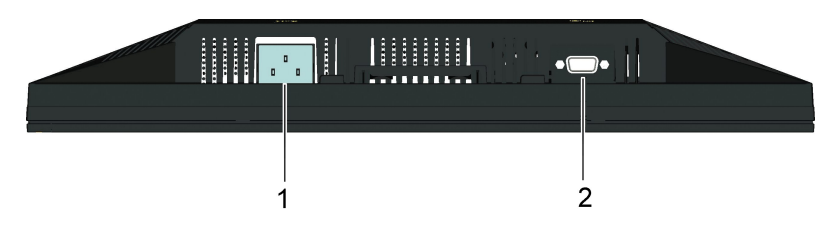

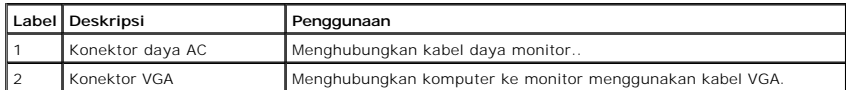

# <span id="page-4-1"></span><span id="page-4-0"></span>**Spesifikasi Monitor**

Bagia berikut memberikan informasi tentang pelbagai mode manajemen daya dan penugasan pin untuk pelbagai konektor monitor Anda.

#### **Mode Manajemen Daya**

Jika memiliki kartu tampilan yang sesuai dengan DPM VESA atau perangkat lunak yang terinstal di PC, monitor secara otomatis mengurangi kosumsi daya saat ti<br>digunakan. Ini merujuk pada *Mode Hemat Daya.* Jika komputer mende

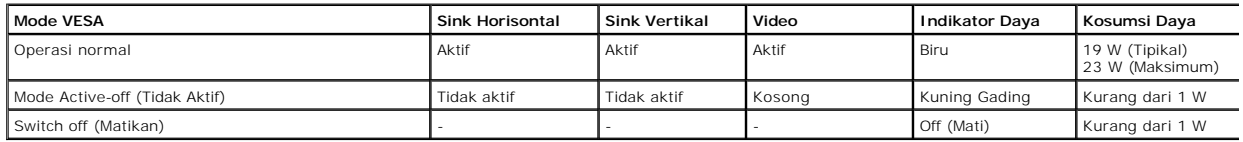

OSD hanya akan berfungsi dalam mode operasi normal. Ketika tombol mana pun kecuali tombol daya ditekan saat mode Active-off (Tidak Aktif), pesan berikut aka ditampilkan:

Dell E1910H

# MESSAGE There is no signal coming from your computer.

Press any key on the keyboard or mouse to wake it up

#### Aktifkan komputer dan monitor agar bisa akses ke [OSD.](file:///C:/data/Monitors/E1910H/in/ug/operate.htm#Using_the_OSD)

**CATATAN:** Dell E1910H Flat Panel monitor mengacu pada TC003 dan **ENERGY STAR**®.

Komsumsi daya nol dalam mode OFF (MATI) hanya dapat dicapai dengan mencabut kabel utama dari monitor.

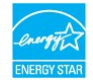

#### **Penentuan Pin**

#### **Konektor D-Sub 15-pin**

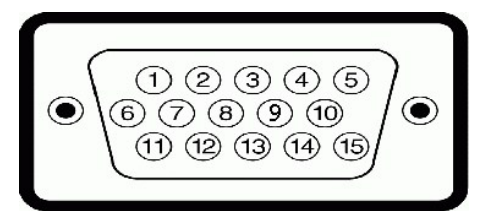

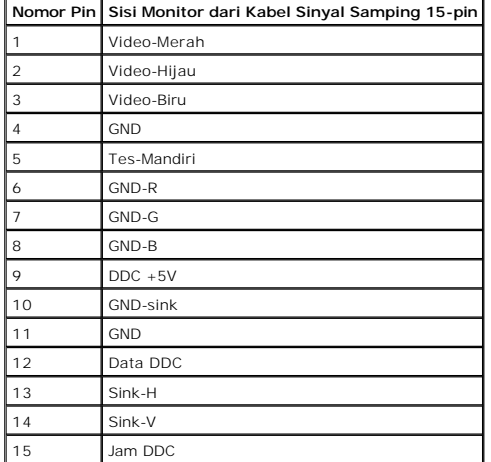

# <span id="page-5-0"></span>**Kemampuan Plug and Play (Pasang dan Mainkan)**

Anda dapat menginstal monitor pada semua sistem Plug and Play (Pasang dan Mainkan) yang kompatibel. Monitor secara otomatis menyediakan Data Identifika<br>Tampilan Diperluas (EDID) pada komputer dengan menggunakan protokol Sa

# **Spesifikasi Panel Rata**

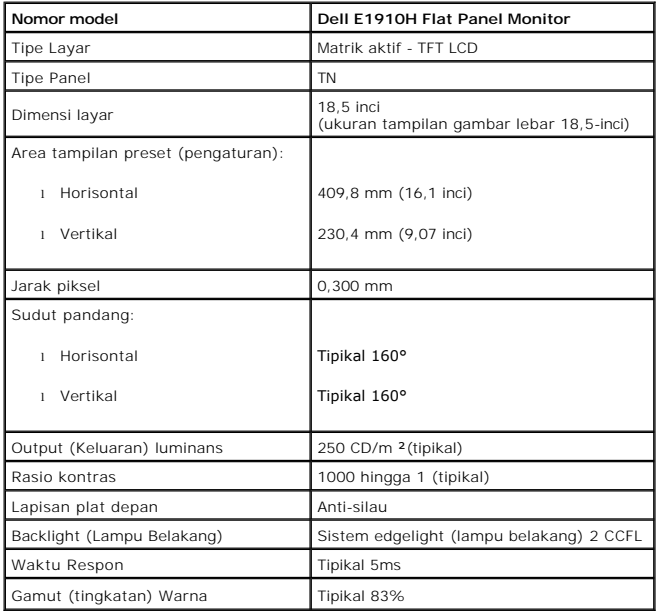

Tingkatan warna (tipikal) \*Dell E1910H Flat Panel monitor didasarkan pada standar tes CIE 1976 (83%) dan CIE1931 (72%).

# **Spesifikasi Resolusi**

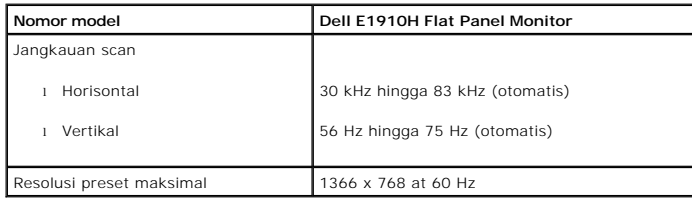

# **Spesifikasi Listrik**

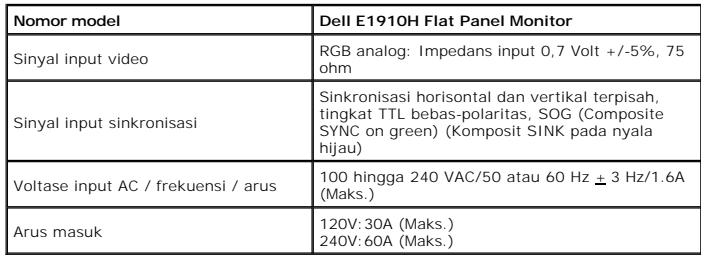

# **Mode Tampilan Preset**

Tabel di bawah ini menampilkan mode preset tempat Dell menjamin ukuran gambar dan pemusatan:

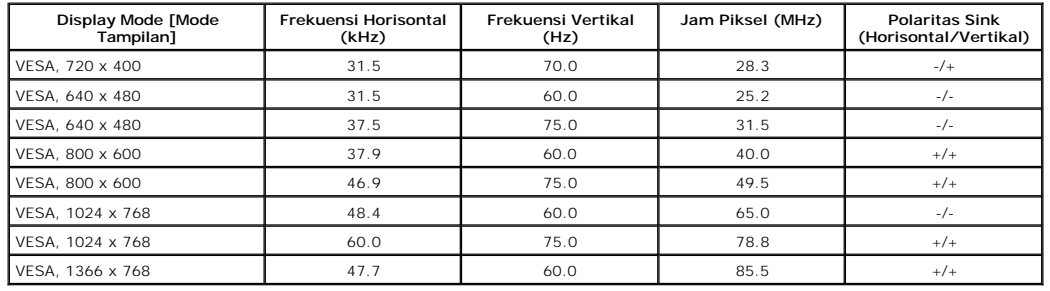

### **Karakteristik Fisik**

Tabel di bawah menampilkan karakteristik fisik monitor:

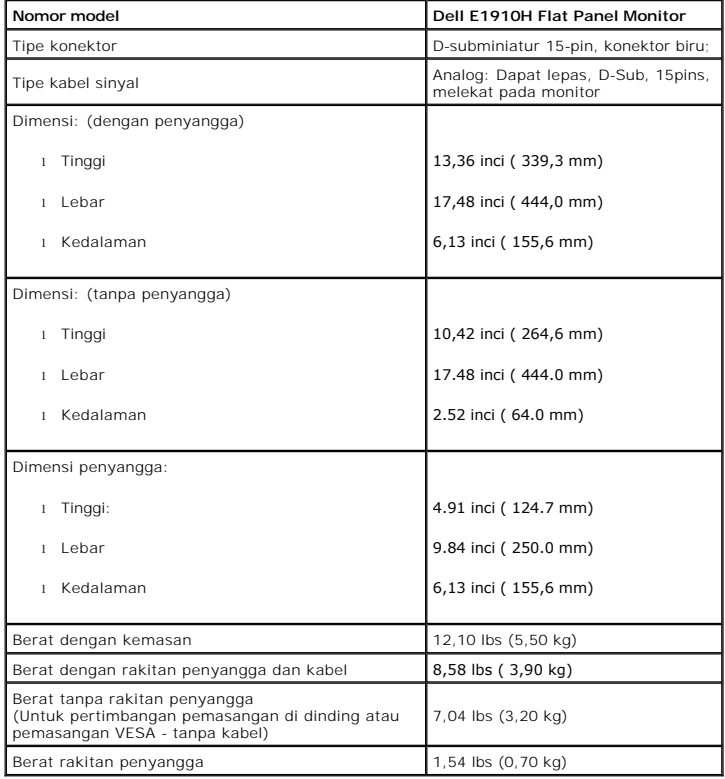

# **Karakteristik Lingkungan**

Tabel di bawah menampilkan kondisi lingkungan pada monitor:

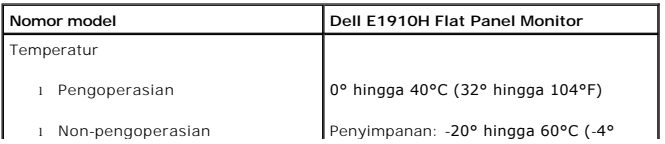

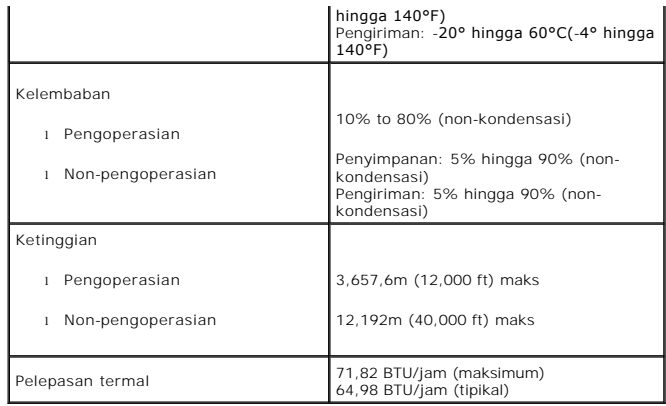

### **Kebijakan Kualitas dan Piksel Monitor LCD**

Selama proses pembuatan Monitor LCD, tidaklah umum untuk menetapkan satu atau lebih banyak piksel dalam sebuah keadaan yang tidak berubah. Hasil yang<br>dilihat adalah piksel tetap yang tampak seperti sebuah titik tak berwarn

### <span id="page-7-0"></span>**Panduan Pemeliharaan**

#### <span id="page-7-1"></span>**Perawatan monitor**

**PERHATIAN: Baca dan ikuti [petunjuk keamanan](file:///C:/data/Monitors/E1910H/in/ug/appendx.htm#Safety_Information) sebelum membersihkan monitor.** 

**PERHATIAN: Sebelum membersihkan monitor, lepaskan kabel daya monitor dari stop kontak listrik.** 

Untuk praktek terbaik, ikuti petunjuk pada daftar di bawah ini saat membuka kemasan, membersihkan, atau menangani monitor:

- i Untuk membersihkan layar antistatis, basahi sedikit kain pembersih yang lembut dengan air.. Jika mungkin, gunakan tisu pembersih-layar khusus atau lar<br>i Gunakan kain gang an antistatis. Jangan gunakan bensin, tiner, amo
- 
- ı Jika melihat serbuk putih saat mengeluarkan monitor dari kemasannya, bersihkan dengan kain. Serbuk putih ini terjadi selama pengapalan monitor.<br>I Tangani monitor Anda dengan hati-hati karena monitor yang berwarna lebih g
- yang berwarna lebih terang.<br>I Untuk membantu memelihara kualitas gambar terbaik pada monitor, gunakan pengaman layar yang bisa berubah secara dinamis dan matikan monitor Anda j tidak dipakai.

# <span id="page-8-0"></span>**Lampiran**

**Buku Panduan Dell™ E1910H Flat Panel Monitor**

- [Petunjuk Keamanan](#page-8-1)
- [Ketetapan FCC \(Hanya untuk A.S.\) dan Informasi Peraturan Lainnya](#page-8-2)
- [Menghubungi Dell](#page-8-3)

# <span id="page-8-1"></span>**PENCEGAHAN: Petunjuk Keamanan**

**A** PERHATIAN: Penggunaan pengendalian, penyesuaian atau prosedur selain yang disebutkan di dalam dokumen ini dapat menyebabkan kilatan **cahaya, sengatan listrik dan/atau bahaya mekanis.** 

Untuk informasi tentang petunjuk keamanan, bacalah *Panduan Informasi Produk*.

# <span id="page-8-2"></span>**Ketetapan FCC (Hanya untuk A.S.) dan Informasi Peraturan Lainnya**

Untuk ketetapan FCC dan informasi peraturan lainnya, bacalah situs web kepatuhan terhadap peraturan yang ada di [www.dell.com\regulatory\\_compliance](http://www.dell.com/regulatory_compliance).

### <span id="page-8-3"></span>**Menghubungi Dell**

**Untuk para pelanggan di Amerika Serikat, hubungi nomor 800-WWW-DELL (800-999-3355).**

**CATATAN:** Jika belum memiliki koneksi Internet yang aktif, Anda bisa menemukan informasi kontak pada faktur pembelian, surat jalan, surat tagihan, atau katalog produk Dell.

Dell memberikan beberapa pilihan layanan dan dukungan berbasis-telepon dan secara online. Ketersediaan bervariasi berdasarkan negara, produk, dan<br>beberapa layanan mungkin tidak tersedia di wilayah Anda. Menghubungi Dell un

- 1. Kunjungi **support.dell.com**.
- 2. Verifikasikan negara atau wilayah Anda di menu drop-down (turun) **Pilih Negara/Wilayah** di bagian bawah halaman
- 3. Klik **Hubungi Kami** di bagian halaman sebelah kiri.
- 4. Pilih layanan yang tepat atau tautan dukungan berdasarkan kebutuhan Anda.
- 5. Pilihlah metode menghubungi Dell yang sesuai dengan Anda.

**[Kembali ke Halaman Isi](file:///C:/data/Monitors/E1910H/in/ug/index.htm)**

ini.

#### <span id="page-9-0"></span>**Mengatur Monitor Dell™ E1910H Flat Panel Monitor**

# **Jika memiliki dekstop atau komputer portabel Dell™ dengan akses internet**

1. Buka **http://support.dell.com,** masukkan service tag, dan download driver terbaru dari kartu grafis Anda.

2. Setelah menginstal Adaptor Grafis, cobalah mengatur resolusi ke **1366x768** lagi.

**ZACATATAN:** Jika tidak bisa mengatur resolusi ke 1366x768, hubungi Dell™ untuk menanyakan tentang Adaptor Grafis yang mendukung resolusi ini.

# <span id="page-10-0"></span>**Mengatur Monitor**

**Dell™ E1910H Flat Panel Monitor** 

# **Jika memiliki alat yang bukan desktop, komputer portable, atau kartu grafis Dell™**

1. Klik-kanan pada dekstop dan klik **Properti**.

- 2. Klik tab **Pengaturan**.
- 3. Pilih **Lanjut**.
- 4. Identifikasikan pemasok pengendali grafis dari deskripsi yang berada di atas jendela (misalnya.NVIDIA, ATI, Intel dll.).
- 5. Kunjungi situs web penyedia kartu grafis untuk memperbarui driver (misalnya, [http://www.ATI.com](http://www.ati.com/) ATAU [http://www.NVIDIA.com](http://www.nvidia.com/) ).
- 6. Setelah menginstal Adaptor Grafis, cobalah mengatur resolusi ke **1366x768** lagi.

**CATATAN:** Jika tidak bisa mengatur ke resolusi 1366x768, hubungi kontak produsen komputer atau mempertimbangkan untuk membeli adaptor grafis<br>**yang akan mendukung resolusi video 1366x768.** 

#### <span id="page-11-0"></span>**Mengoperasikan Monitor Buku Panduan Dell™ E1910H Flat Panel Monitor**

- [Menggunakan Kontrol Panel Depan](#page-11-1)
- [Menggunakan Menu On-Screen Display \(OSD\) \(Tampilan Pada-Layar\)](#page-12-0)
- **O** [Mengatur Resolusi Maksimum](#page-19-0)
- Menggunakan Dell Soundbar (Opsional)
- [Menggunakan Kemiringan](#page-19-1)

# **Menghidupkan Monitor**

Tekan tombol  $\bullet$  untuk menghidupkan komputer

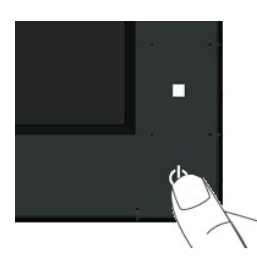

# <span id="page-11-1"></span>**Menggunakan Kontrol Panel Depan**

Gunakan tombol di depan monitor untuk menyesuaikan pengaturan gambar.

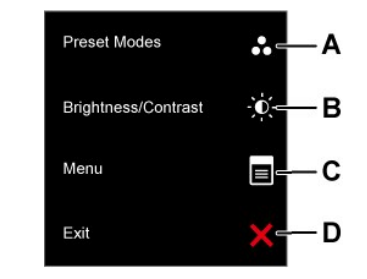

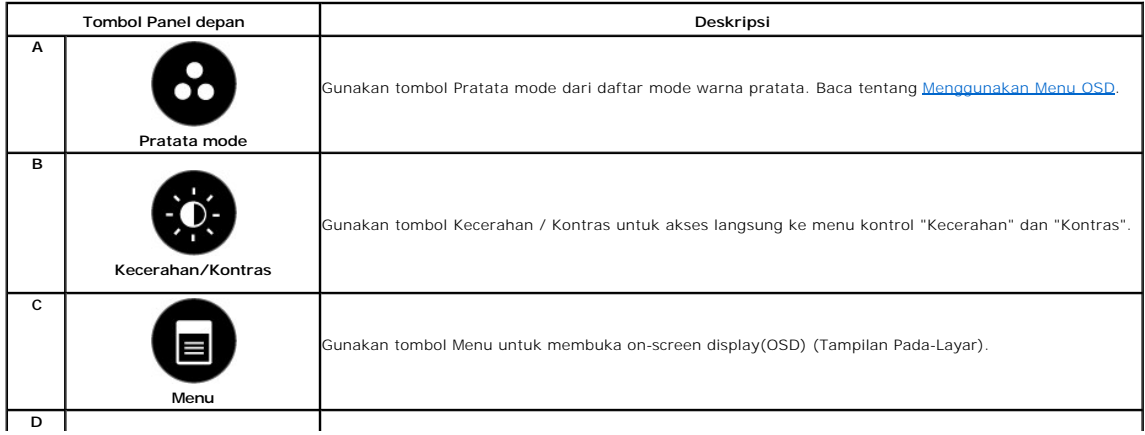

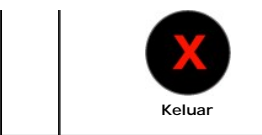

Gunakan tombol Keluar untuk keluar dari menu dan sub-menu on-screen display(OSD) (Tampilan Pada-Layar).

#### **Tombol Panel depan**

[Gunakan tombol](file:///C:/data/Monitors/E1910H/in/ug/about.htm#Front%20View) di depan monitor untuk menyesuaikan pengaturan gambar.

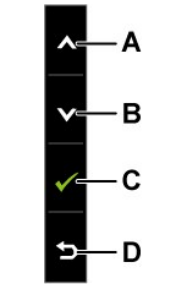

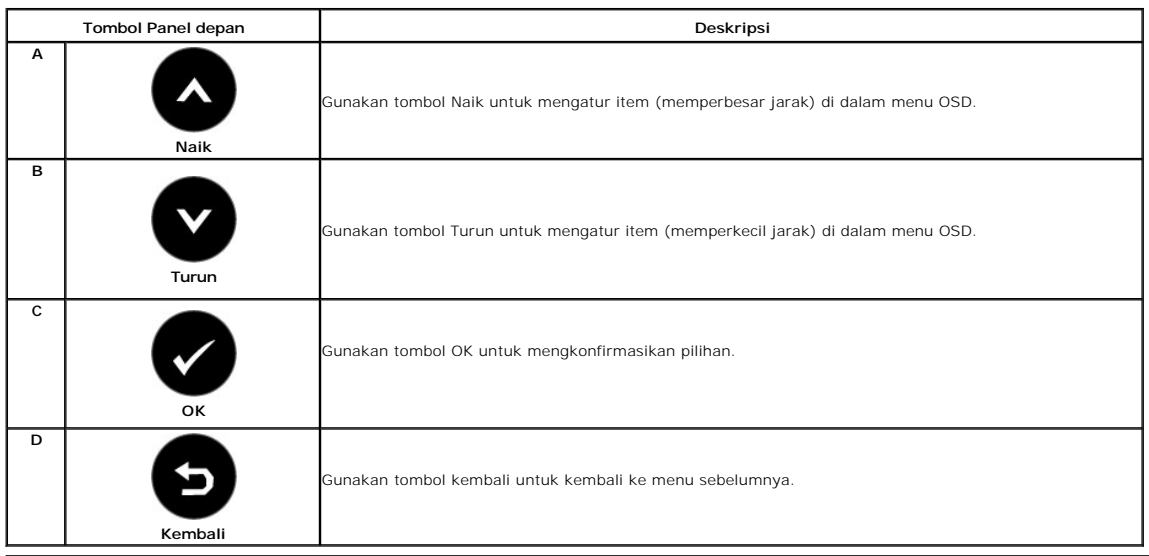

# <span id="page-12-0"></span>**Menggunakan Menu On-Screen Display (OSD) (Tampilan Pada-Layar)**

# **Mengakses Sistem Menu**

**CATATAN:** Jika mengubah pengaturan dan apakah kemudian akan melanjutkan ke menu lainnya atau keluar dari menu OSD, monitor akan menyimpan<br>perubahan tersebut secara otomatis. Perubahan juga disimpan jika Anda mengubah peng

Tekan tombol untuk membuka menu OSD dan menampilkan menu utama.

**Menu Utama** 

**1.**

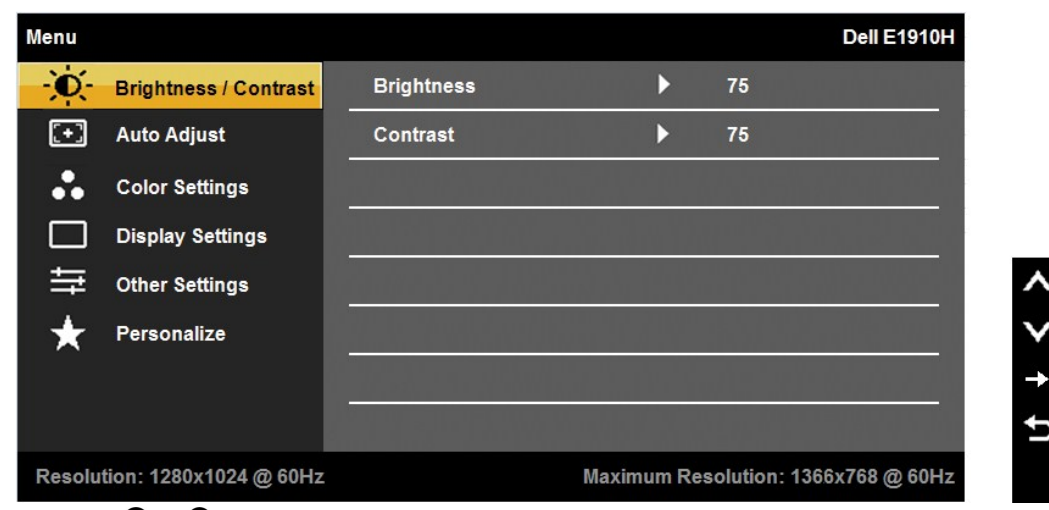

- 2. Tekan tombol @ dan @ untuk melakukan toggle antara opsi di dalam menu. Saat berpindah dari satu ikon ke ikon lainnya, pilihan nama akan disoroti.
- **3.** Untuk memilih item yang disoroti pada menu tersebut, tekan tombol  $\bigodot$  lagi.
- **4.** Tekan tombol  $\bullet$  dan  $\bullet$  untuk memilih parameter yang diinginkan.
- 5. Tekan tombol **Ountuk memasukkan bar slide dan kemudian menggunakan tombol <b>O**atau **O**, sesuai dengan indikator pada menu untuk melakukan perubahan.
- 6. Tekan tombol **O**untuk kembali ke menu sebelumnya tanpa menerima pengaturan saat ini atau **O** menerima dan kembali ke menu sebelumnya.

Tabel di bawah ini memberikan daftar dari semua pilihan menu OSD dan fungsi-fungsinya.

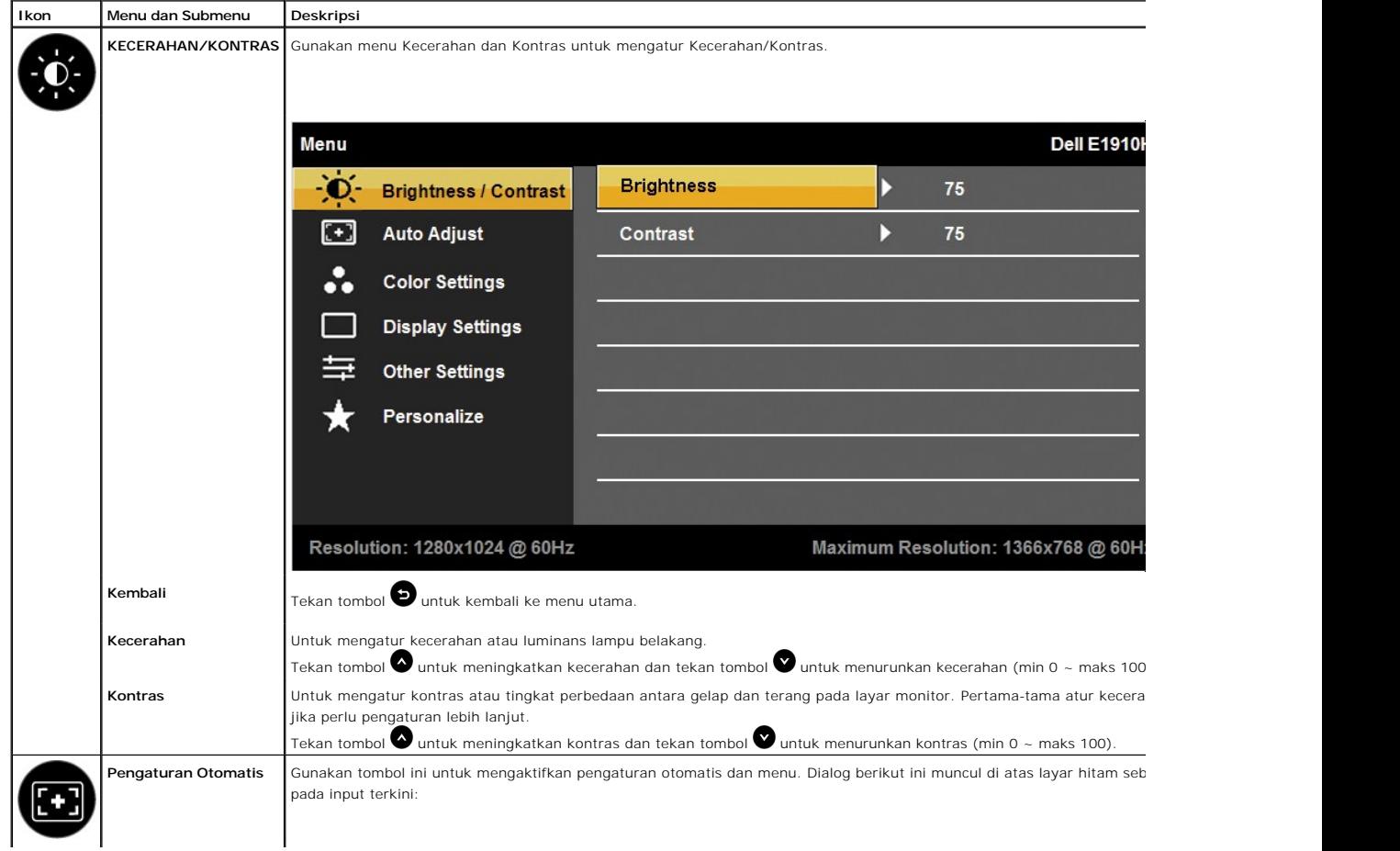

![](_page_14_Picture_86.jpeg)

![](_page_15_Picture_131.jpeg)

![](_page_16_Picture_55.jpeg)

![](_page_17_Picture_118.jpeg)

![](_page_18_Picture_62.jpeg)

### **Pesan Peringatan OSD**

Ketika monitor tidak mendukung mode resolusi khusus, Anda akan melihat pesan berikut ini:

**MESSAGE** Dell E1910H The current input timing is not supported by the monitor display. Please change your input timing to 1366x768@60Hz or any other monitor listed timing as per the monitor specifications.

Ini berarti monitor tidak bisa bersinkronisasi dengan sinyal yang sedang diterima dari komputer. Baca <u>Spesifikasi Monitor</u> untuk jangkauan<br>frekuensi Horisontal dan Vertikal yang bisa dijangkau oleh monitor ini. Mode yang

Anda akan melihat pesan berikut sebelum fungsi DDC/CI dinonaktifkan.

![](_page_18_Picture_63.jpeg)

Ketika monitor masuk ke mode Power Save (Hemat Daya), pesan berikut akan muncul:

![](_page_18_Picture_8.jpeg)

Aktifkan komputer dan monitor agar bisa mengakses [OSD](file:///C:/10.0.0.250ad1_dfsP_TranslateFileCC920093CC9004831-AOC-DELL%20E1910H%20EDOCTRenug%22%20l%20)

Jika menekan tombol lain mana pun daripada tombol daya, pesan berikut akan muncul tergantung pada input yang dipilih:

![](_page_18_Picture_11.jpeg)

Jika kabel VGA tidak tersambung, kotak dialog mengambang akan ditunjukkan di bawah ini.

![](_page_19_Picture_1.jpeg)

## <span id="page-19-0"></span>**Mengatur Resolusi Maksimum**

Mengatur resolusi Maksimum pada monitor:

- 1. Klik-kanan pada dekstop dan klik **Properti**. 2. Klik tab **Pengaturan.**
- 
- 3. Atur resolusi layar ke 1366 x 768. 4. Klik **OK**.

Jika tidak menemukan 1366 X 768 sebagai pilihan, Anda mungkin harus memperbarui driver grafis. Tergantung pada komputer Anda, lengkapi prosedur berikut:

- 
- l Jika memiliki desktop Dell atau komputer portabel: ¡ Buka **support.dell.com**, masukkan service tag, dan download driver terbaru dari kartu grafis Anda.
- l Jika menggunakan komputer non-Dell (portable atau desktop): ¡ Buka situs dukungan pada komputer dan download driver grafis terbaru. ¡ Buka situs web kartu grafis dan download driver grafis terbaru.
	-

# **Menggunakan Dell Soundbar (Opsional)**

Dell Soundbar adalah sistem dua saluran stereo, yang bisa dipasang pada Display Dell Flat Panel. Soundbar memiliki volume putar dan kontrol on (hidup)/off<br>(mati) untuk mengatur tingkat sistem secara keseluruhan, LED untuk

![](_page_19_Picture_14.jpeg)

# <span id="page-19-1"></span>**Menggunakan Kemiringan**

#### **Kemiringan**

Dengan alat pedestal, Anda bisa memiringkan monitor untuk sudut tampilan yang paling nyaman.

![](_page_20_Picture_0.jpeg)

# <span id="page-21-0"></span>**Mengatur Monitor**

**Dell™ E1910H Flat Panel Monitor** 

# **Mengatur resolusi tampilan ke 1366X768 (Maksimum)**

Untuk kinerja tampilan yang optimal menggunakan sistem operasi Microsoft Windows, atur resolusi tampilan ke 1366 x 768 dengan melakukan langkah-langkah berikut ini:

1. Klik-kanan pada dekstop dan klik **Properti**.

2. Klik tab **Pengaturan**.

3. Gerakkan slide-bar (batang-penggeser) ke kanan dengan menekan dan menahan tombol mouse (tetikus)-kiri dan mengatur resolusi layar ke **1366 X 768**.

4. Klik **OK**.

Jika tidak menemukan **1366 X 768** sebagai pilihan, Anda mungkin harus memperbarui driver grafis. Pilihkan skenario di bawah ini yang paling baik menggambarkan sistem komputer Anda, dan ikuti petunjuk yang diberikan:

#### **1: [Jika memiliki dekstop atau komputer portabel Dell™ dengan akses internet.](file:///C:/data/Monitors/E1910H/in/ug/internet.htm)**

**2: [Jika memiliki dekstop, komputer portabel, atau kartu grafis yang bukan Dell™.](file:///C:/data/Monitors/E1910H/in/ug/non-dell.htm)**

# <span id="page-22-0"></span>**Dell™ E1910H Flat Panel Monitor**

[Buku Panduan](file:///C:/data/Monitors/E1910H/in/ug/index.htm)

[Mengatur resolusi tampilan ke 1366x768\(Maksimum\)](file:///C:/data/Monitors/E1910H/in/ug/optimal.htm)

# **Informasi di dalam dokumen ini dapat berubah tanpa pemberitahuan sebelumnya. © 2009 Dell Inc. Semua hak dilindungi oleh undang-undang**

Dilarang memproduksi ulang materi ini dengan cara apapun tanpa pemberitahuan Dell Inc. .

Merek dagang yang digunakan dalam teks ini: *Dell* dan logo DELL **adalah merek dagang dari Dell Inc.;** Microsoft dan Windows adalah mereka dagang terdaftar<br>atau merek dagang dari Microsoft Corporation di Amerika Serikat da

Merek dagang lain dan nama-nama merek yang digunakan di dalam dokumen ini merujuk pada tahun merek dang menyak<br>tidak menyatakan kepentingan properti pada merek dagang dan nama merek selain dari miliknya.

#### **Model E1910Hc**

**Maret 2009 Rev. A00**

# <span id="page-23-0"></span>**Mengatur Monitor**

**Buku Panduan Dell™ E1910H Flat Panel Monitor**

- [Memasang Penyangga](#page-23-1)
- [Menghubungkan Monitor](#page-23-2)
- [Melepaskan Alas Penyangga](#page-24-0)
- [Memasang Dell Soundbar \(Opsional\)](#page-24-1)
- [Melepaskan Penyangga untuk pemasangan dinding VESA](#page-25-0)

# <span id="page-23-1"></span>**Memasang Penyangga**

**CATATAN:** Penyangga dilepaskan ketika monitor dikirim dari pabrik.

![](_page_23_Picture_10.jpeg)

Memasang alas penyangga ke penyangga monitor:

- 1. Letakkan alas penyangga monitor di atas meja yang stabil.
- 2. Geser bodi penyangga monitor ke belakang hingga berbunyi klik.

# <span id="page-23-2"></span>**Menghubungkan Monitor**

**A PENCEGAHAN:** Sebelum memulai prosedur apapun di bagian ini, ikuti [Petunjuk Keamanan.](file:///C:/data/Monitors/E1910H/in/ug/appendx.htm#Safety%20Information)

Menghubungkan monitor ke komputer:

- 
- 1. Matikan komputer dan lepaskan kabel daya. 2. Sambungkan kabel konektor display biru yang berhubungan dengan port video di bagian belakang komputer Anda.

### **Menghubungkan Kabel VGA Biru**

![](_page_24_Figure_0.jpeg)

**PERHATIAN:** Grafik-grafik yang digunakan hanya untuk tujuan ilustrasi saja.. Tampilan komputer bisa bervariasi.

![](_page_24_Figure_2.jpeg)

# <span id="page-24-0"></span>**Melepaskan Alas Penyangga**

Memasang alas penyangga ke monitor:

1. Letakkan panel monitor di atas kain atau bantal yang lembut pada meja rata yang stabil.

2. Tekan dan tahan pembuka kunci, ketika menarik alas penyangga keluar dari monitor.

<span id="page-24-1"></span>**Memasang Dell Soundbar (Opsional)**

![](_page_25_Picture_0.jpeg)

**PEMBERITAHUAN:** Jangan menggunakan perangkat apapun selain Dell Soundbar.

Memasang soundbar:

- 1. Dari belakang monitor, pasang Soundbar dengan mensejajarkan dua slot dengan dua tab sepanjang bagian bawah monitor.
- 2. Geser Soundbar ke kiri hingga pas ke wadahnya.
- 3. Sambungkan Soundbar dengan konektor daya DC dari Adaptor Daya Soundbar.
- 4. Masukkan steker stereo dari belakang Soundbar ke dalam stop kontak audio komputer.

# <span id="page-25-0"></span>**Melepaskan Penyangga untuk pemasangan dinding VESA**

![](_page_25_Picture_8.jpeg)

Melepaskan rakitan penyangga dari monitor:

- 1. Letakkan panel monitor di atas kain atau bantal yang lembut pada meja rata yang stabil.
- 2. Lepaskan tiga sekrup pada penyangga monitor seperti yang ditunjukkan di atas.
- 3. Lepaskan rakitan penyangga dari monitor:

# <span id="page-26-0"></span>**Mengatasi Masalah**

#### **Dell™ E1910H Flat Panel Monitor**

- **O** [Tes Mandiri](#page-26-1)
- [Masalah Umum](#page-27-0)
- [Masalah Khusus Produk](#page-28-0)
- 

**PENCEGAHAN:** Sebelum memulai prosedur apapun di bagian ini, ikuti [Petunjuk Keamanan.](file:///C:/data/Monitors/E1910H/in/ug/appendx.htm#Safety%20Information)

## <span id="page-26-1"></span>**Tes-Mandiri**

Monitor menyediakan fitur tes-mandiri untuk memeriksa apakah monitor berfungsi dengan benar. Jika monitor dan komputer tersambung dengan benar, tetapi<br>Iayar monitor tetap gelap, jalankan tes-mandiri monitor dengan melakuka

- 1. Matikan komputer dan monitornya.
- 2. Lepaskan kabel video dari belakang komputer. Untuk memastikan pengoperasian Tes-Mandiri yang tepat, lepaskan kabel (konektor biru) Analog dari belakang komputer.
- 3. Hidupkan monitor.

Kotak dialog mengambang akan muncul pada layar (di atas latar belakang hitam), jika monitor tidak dapat mendeteksi sinyal video dan sedang<br>bekerja dengan benar. Selama mode tes-mandiri, LED daya tetap menyala biru. Juga, t

![](_page_26_Figure_14.jpeg)

4. Kotak ini juga akan muncul jika kabel video terputus atau rusak selama operasi sistem normal. 5. Matikan monitor Anda dan sambungkan lagi kabel videonya; kemudian hidupkan komputer dan monitornya.

Jika layar monitor tetap gelap setelah melakukan prosedur sebelumnya, periksa pengendali video dan komputer, karena monitor berfungsi dengan benar.

**CATATAN:** Fitur tes-mandiri tidak tersedia untuk S-Video, Komposit, dan mode video Komponen.

### **Alat Diagnostik**

Monitor telah dilengkapi dengan alat diagnostik yang akan membantu untuk menentukan jika kelainan layar yang Anda alami merupakan masalah bawaan pada monitor, atau dengan komputer dan kartu video.

**CATATAN:** Anda dapat menjalankan alat diagnostik tersebut hanya ketika kabel video dilepaskan dan monitor dalam *mode tes-mandiri*.

![](_page_26_Figure_21.jpeg)

Menjalankan alat diagnostik:

- 
- 
- 1. Pastikan layar bersih (tidak ada debu dipermukaan layar).<br>2. Lepaskan kabel video dari belakang komputer atau monitor. Monitor akan menjalankan mode tes-mandiri.<br>3. Tekan dan tahan tombol pertama dan keempat di panel de
- 
- 
- 

Tes dianggap selesai ketika layar putih muncul. Untuk keluar, tekan tombol keempat lagi.

Jika tidak mendeteksi adanya kelainan pada layar menggunakan alat diagnostik, berarti monitor berfungsi dengan benar. Periksa kartu video dan kompuer.

### <span id="page-27-0"></span>**Masalah Umum**

r

Tabel berikut berisi informasi umum tentang permasalahan monitor umum yang mungkin dihadapi dan solusi yang bisa dilakukan.

![](_page_27_Picture_452.jpeg)

![](_page_28_Picture_209.jpeg)

# <span id="page-28-0"></span>**Masalah Khusus Produk**

![](_page_28_Picture_210.jpeg)